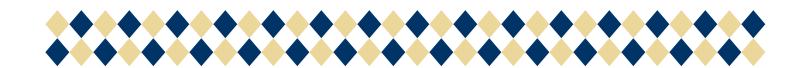

# Help Document: Faculty Module ABHE-Solutions May 2014

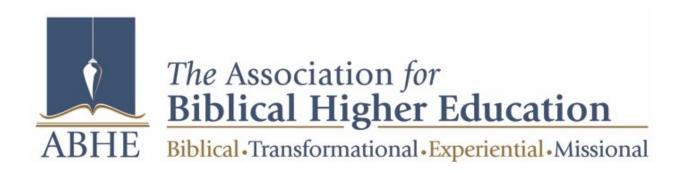

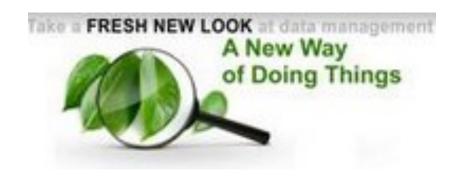

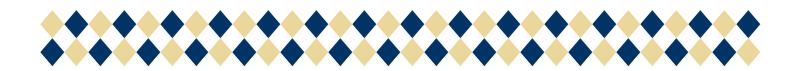

## Table of Contents

| Faculty Management | Page 3  |
|--------------------|---------|
| Faculty Icon       | Page 4  |
| Course List        | Page 5  |
| Resource Manager   | Page 46 |
| Thread Manager     | Page 58 |
| Library Tools      | Page 64 |
| Bookstore          | Page 65 |
| Exams Manager      | Page 70 |

# Support

# Faculty Module

#### Faculty Management

The Faculty Module is a module that can be granted to any Faculty member so they can have the tools to work with their students and courses. Through this module the faculty member can manage courses via contacting students, creating assignments, grading assignments, etc.

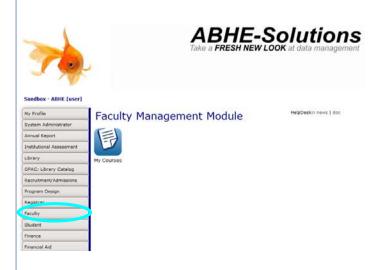

# Faculty Management

### Faculty Icon

The Faculty Icon has a dashboard that contains 1 base link: My Courses

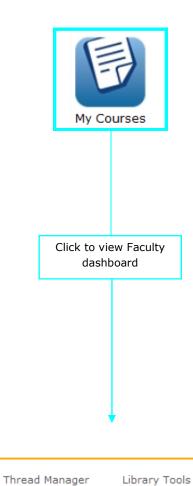

Bookstore

Exams Manager

Course List

Resource

Manager

#### Course List

The Course List link is what you use to view all of your courses per the year and semester that you choose.

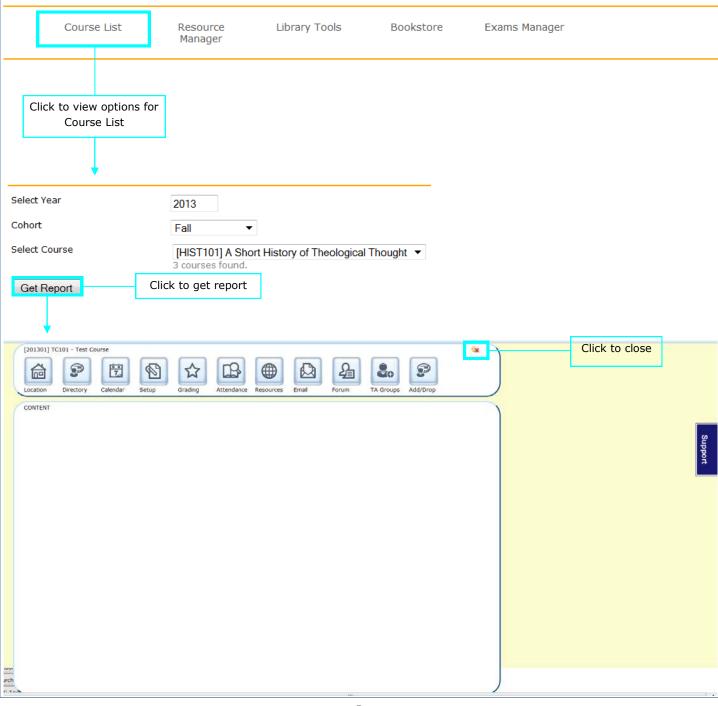

#### Course List cont.

Once you select the "Get Report" button, you will be taken to the new Course Information station. There you can edit and review details in the following tabs:

Location

Directory

Calendar

Setup

Grading

Attendance

Resources

Email

Forum

**TA Groups** 

Add/Drop

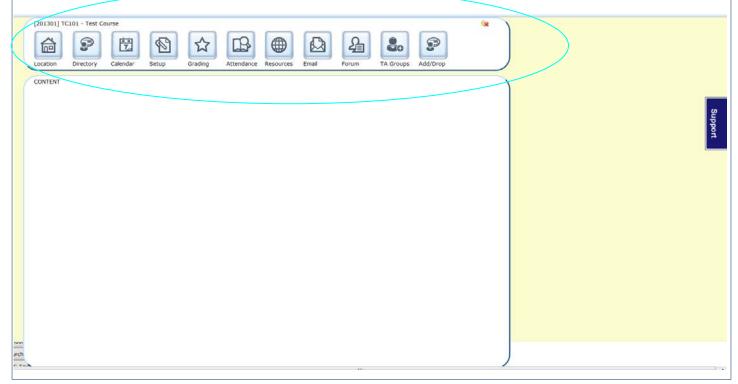

#### Course List: Location

Click on the Location tab to edit and view the location details of your course. You can edit the details by clicking to type just as in the Program Design Module and the Registrar Module.

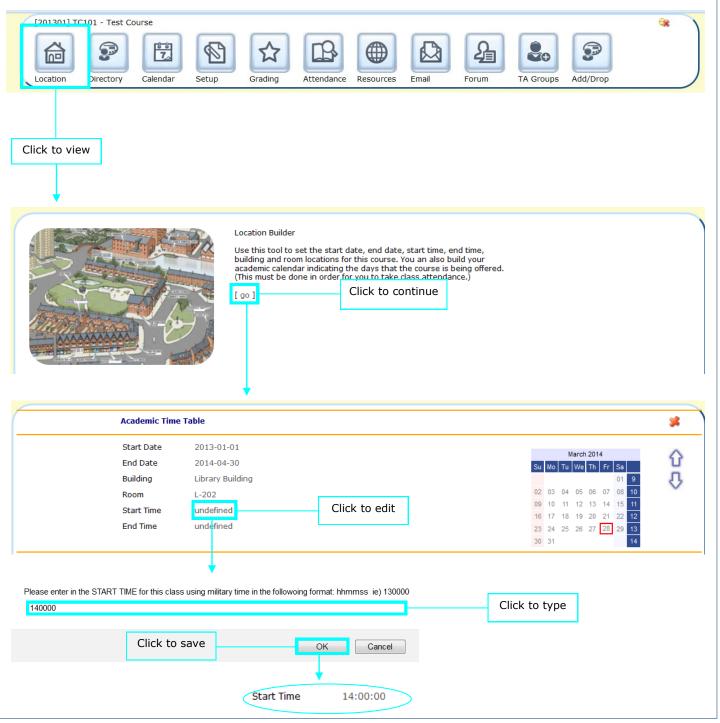

Course List: Location cont.

It is important that you select the exact dates for the class meetings because they setup the attendance tool.

The bold date has just been selected.

The red dates were added at a previous time.

The date within the red square is the current date.

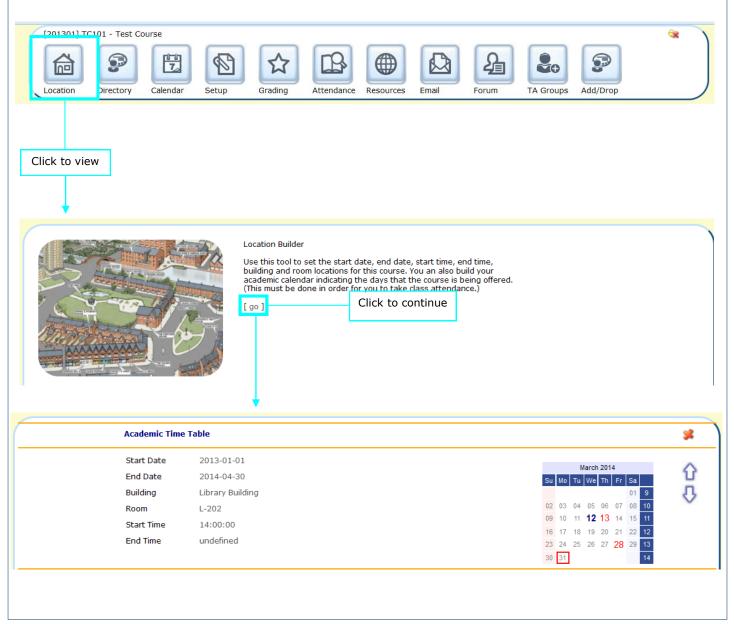

#### Course List: Directory

Click on the Directory tab to view your class directory. The students' photos, statuses, advisors, and addresses will also be shown.

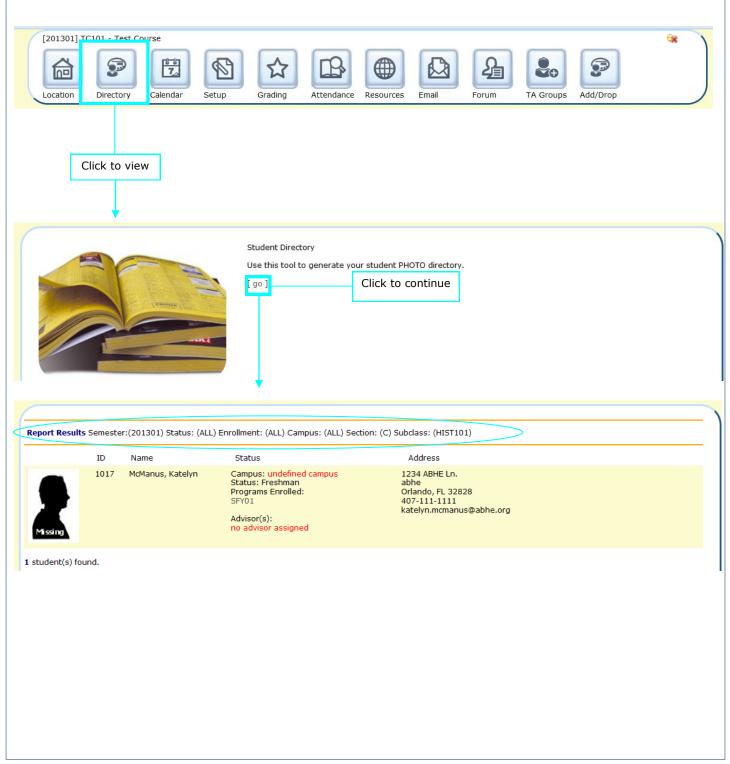

#### Course List: Calendar

This feature is currently under development.

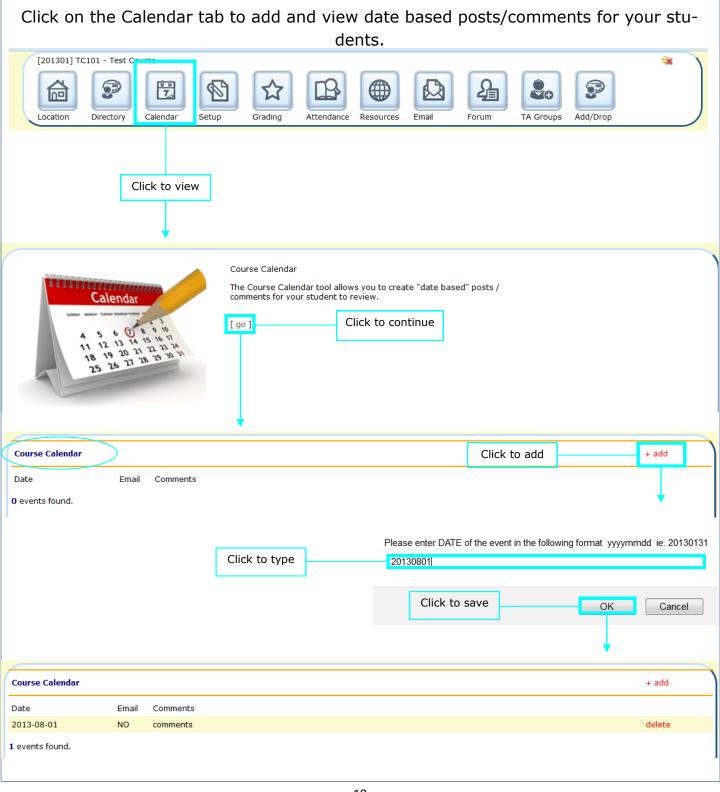

Course List: Calendar cont.

This Feature is currently under development.

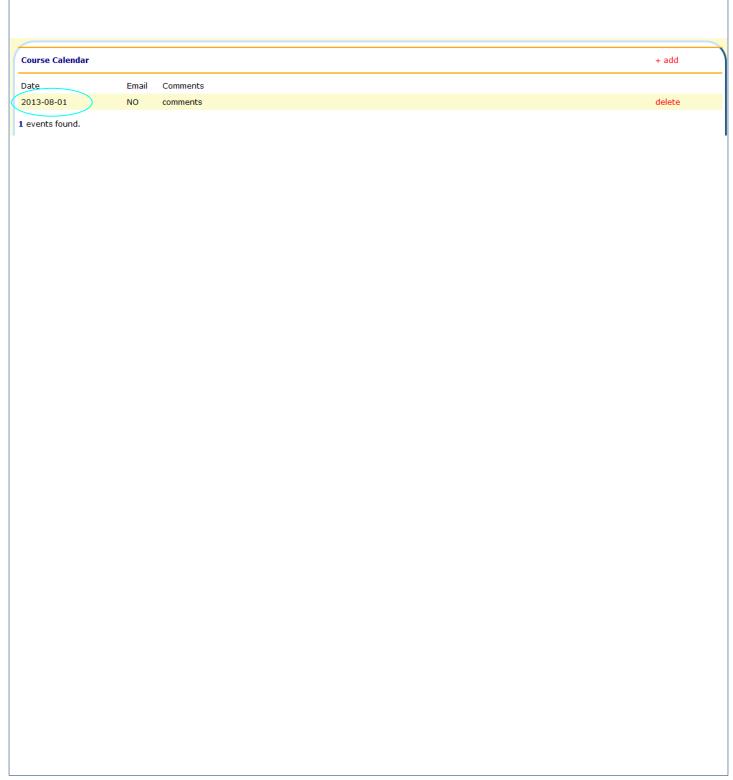

#### Course List: Setup

Click on the Setup tab to add, edit, and view assignments.

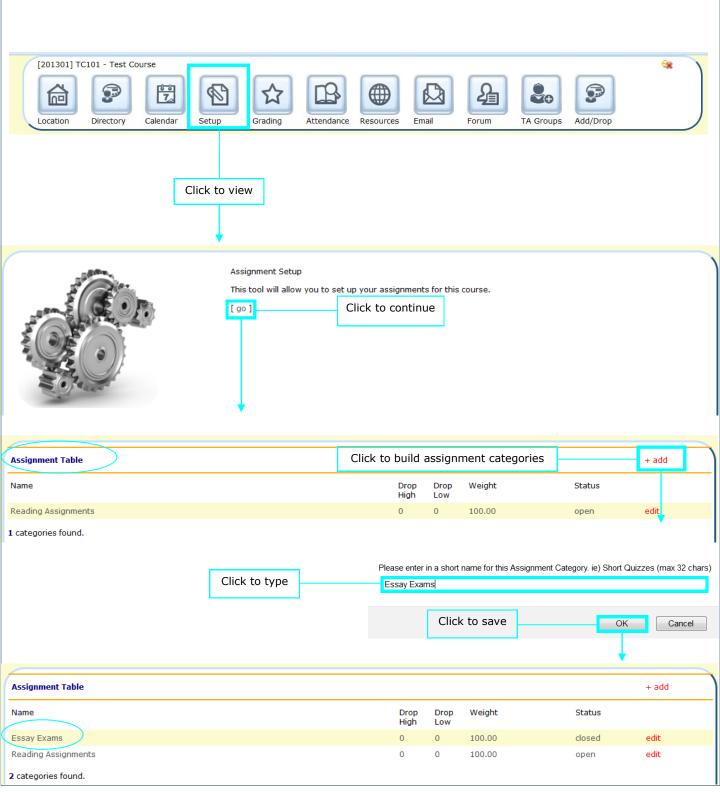

#### Course List: Setup—Drop High

You can edit the amount of high scores that you wish not to be included within your grading of the assignments within a category.

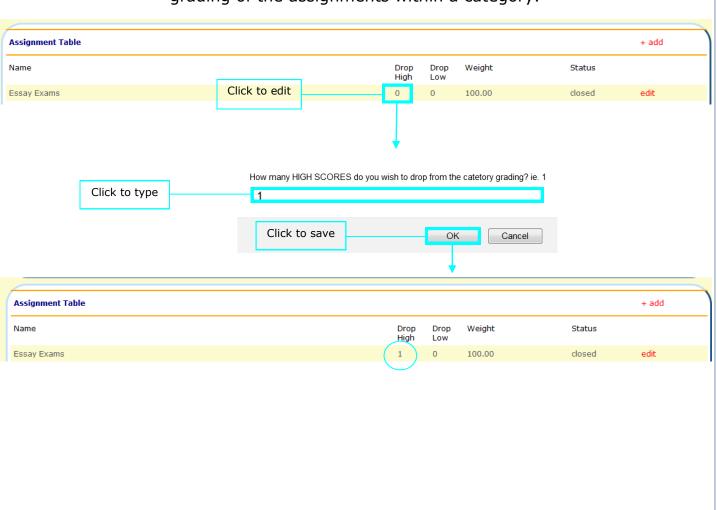

#### Course List: Setup—Drop Low

You can edit the amount of low scores that you wish not to be included within your grading of the assignments within a category.

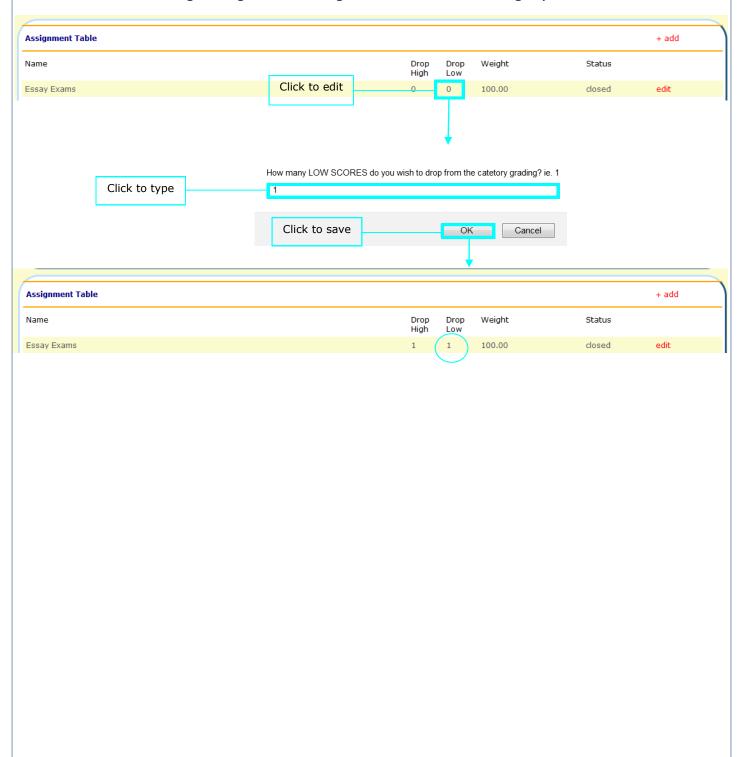

### Course List: Setup—Weight

You can edit the amount of weight that an assignment category has on your students' grades.

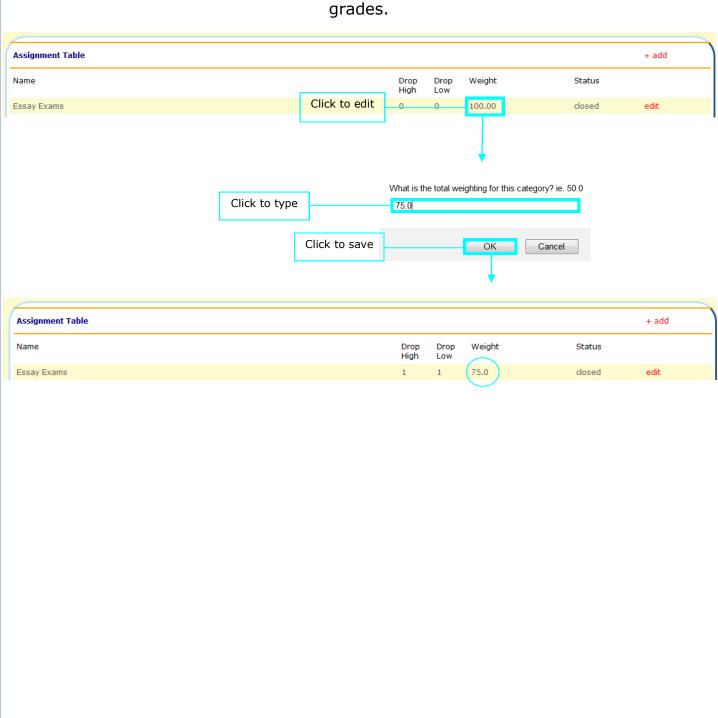

Course List: Setup—Status

There are 2 status types:
Closed—This category is not in use
Open—This category is in use

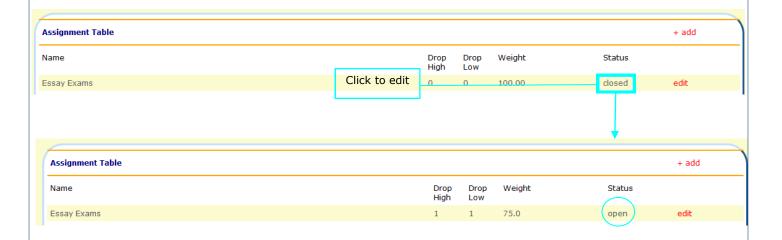

#### Course List: Setup—Edit

To add individual assignments to a category, select the "edit" link.

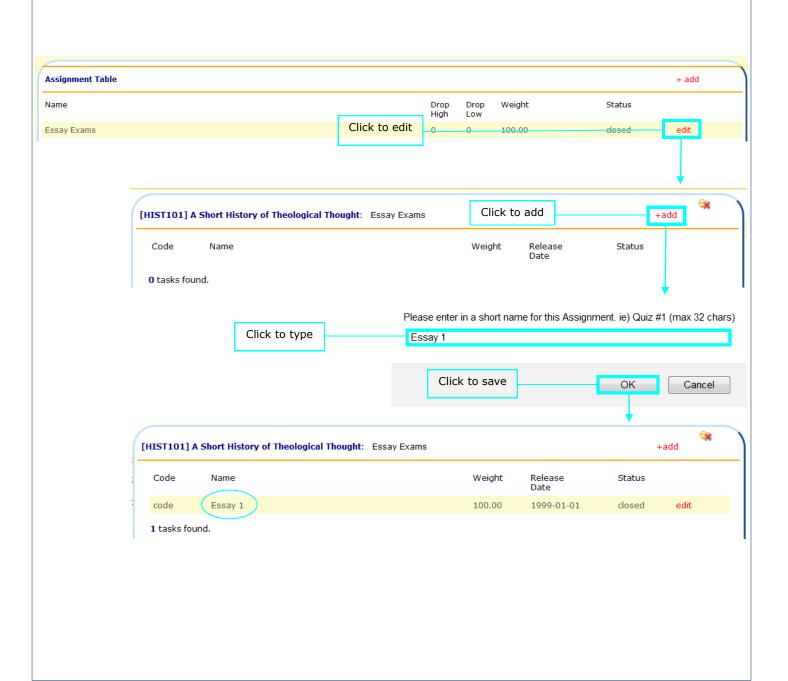

Course List: Setup—Edit: Code

The assignment code is short and concise. It is not the assignment name. Be aware of special characters.

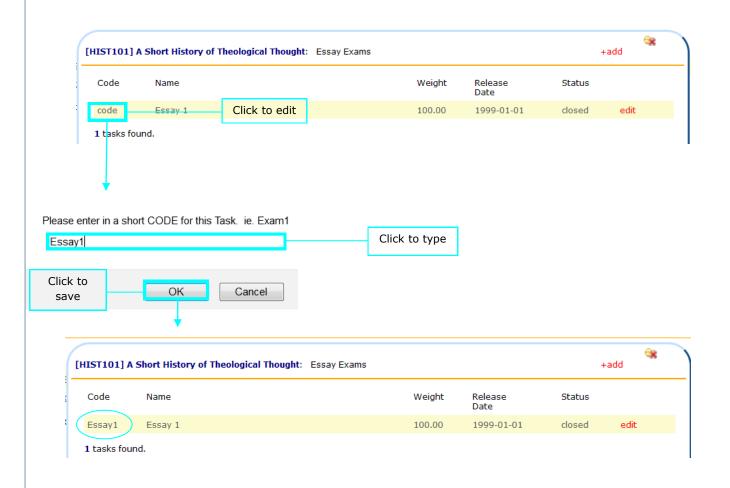

Course List: Setup—Edit: Weight

You can edit the amount of weight that an assignment has on your students' grades.

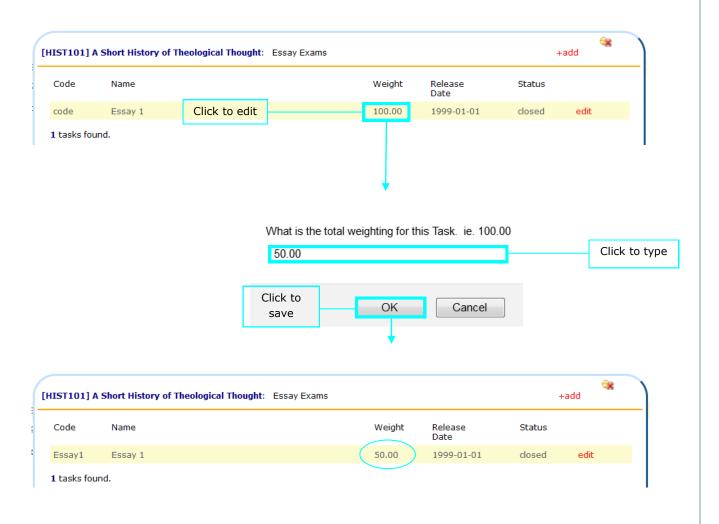

#### Course List: Setup—Edit: Release Date

Set the release date so that you do not have to manually release an assignment when you need it.

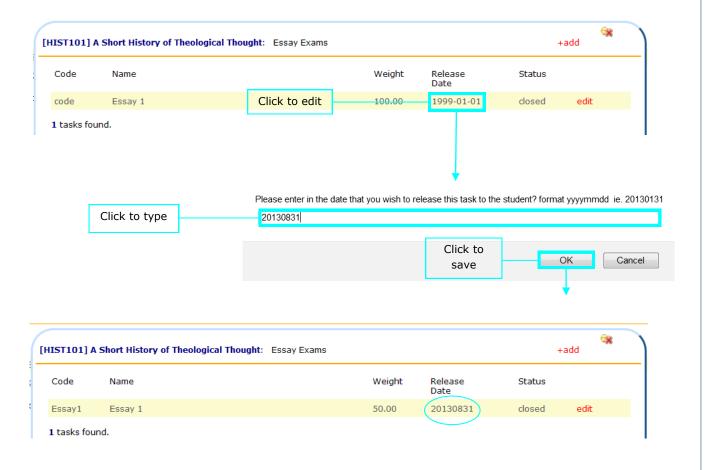

Course List: Setup—Edit: Status

There are 2 status types:

Closed—This assignment is not in use

Open—This assignment is in use

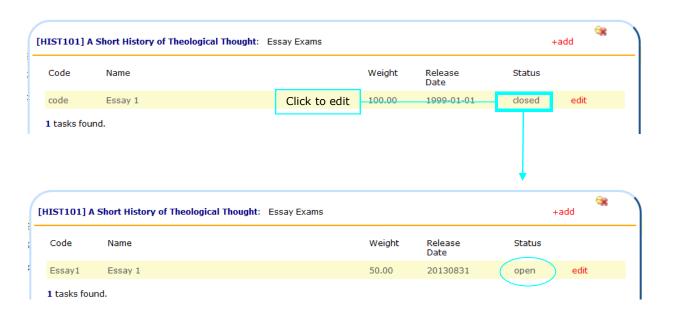

Course List: Setup—Edit: Edit

Click the "edit" link to view and edit additional setup details.

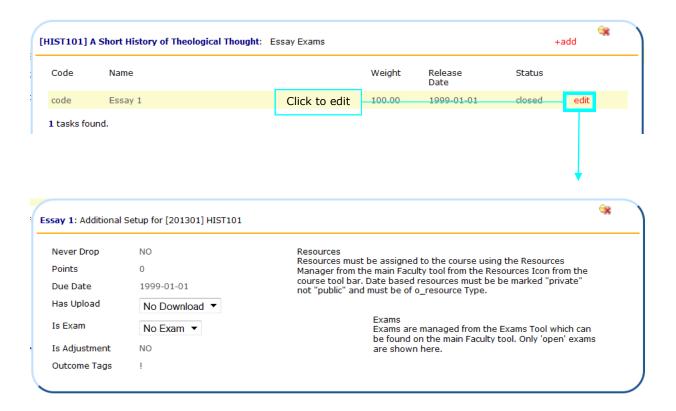

Course List: Setup—Edit: Edit—Never Drop

You can choose to prevent this task from never being dropped or exempted.

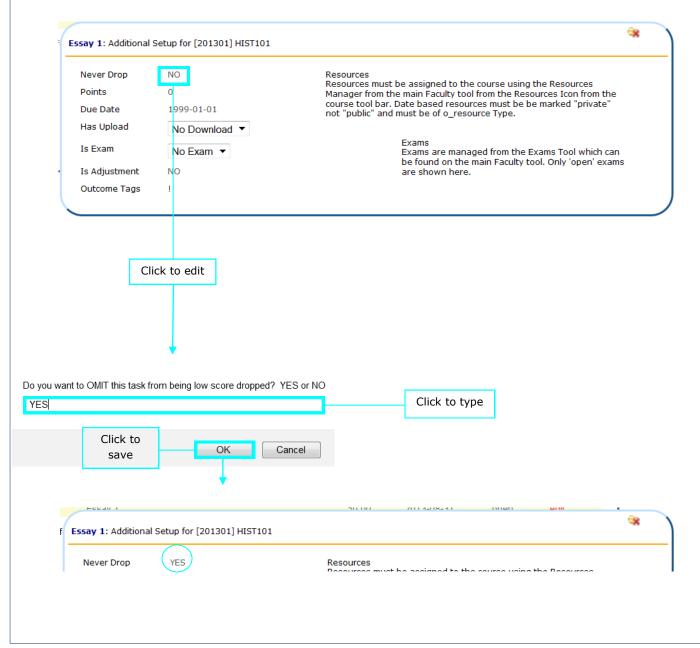

Course List: Setup—Edit: Edit—Points

You can assign the total amount of points an assignment is worth in the "Points" section. For example, if you enter "50" you can give your students up to 50 points (i.e. 45 out of 50 points).

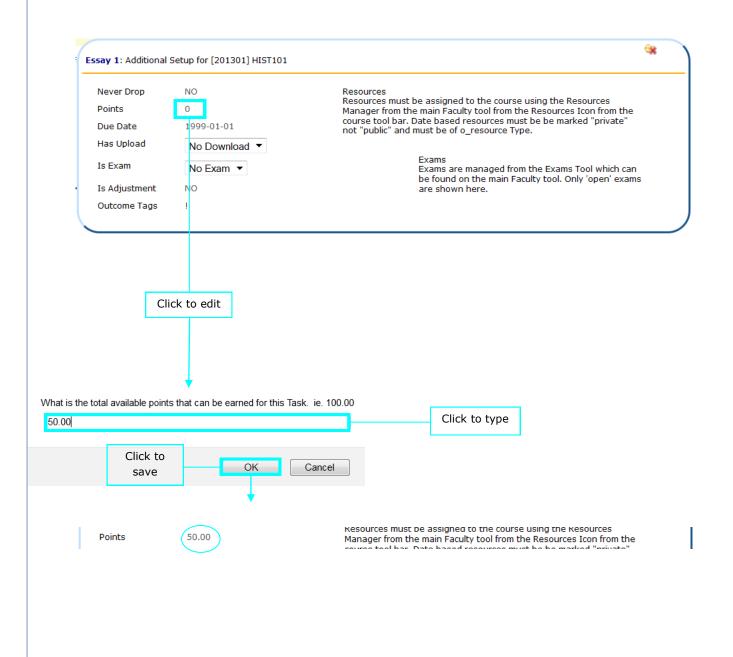

Course List: Setup—Edit: Edit—Due Date

Assign a due date so that students know when to turn the assignment in to you.

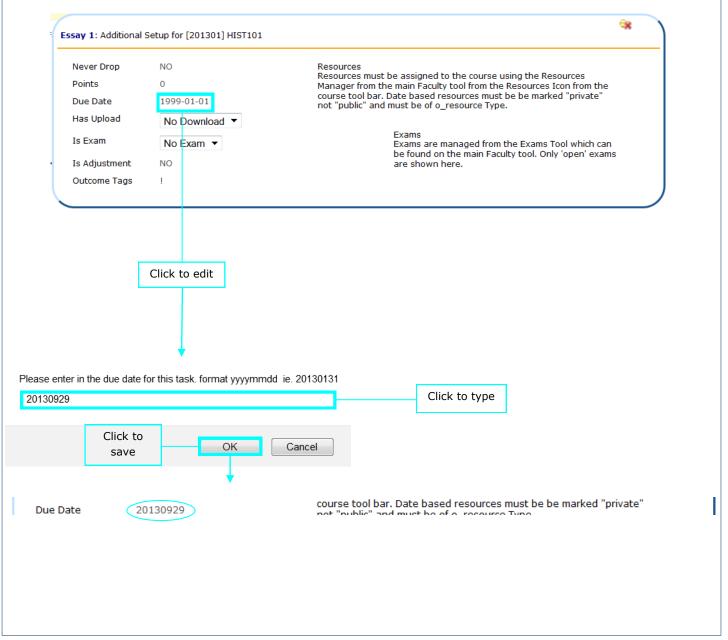

Course List: Setup—Edit: Edit—Has Upload

Electronic or online resources that have been added within the Resource Manager will appear in the "Has Upload" dropdown box.

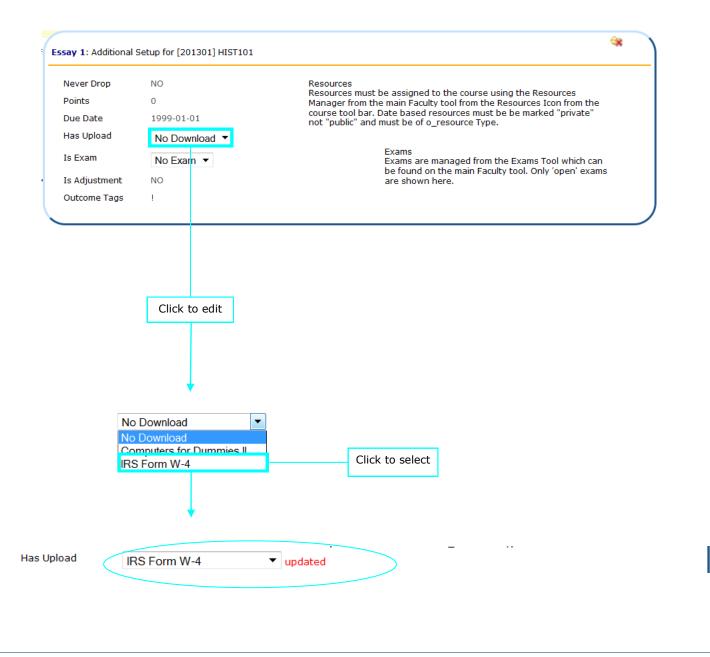

Course List: Setup—Edit: Edit—Is Exam

This feature is currently under development.

Exams that have been added within the Exam Manager will appear in the "Is Exam" dropdown box.

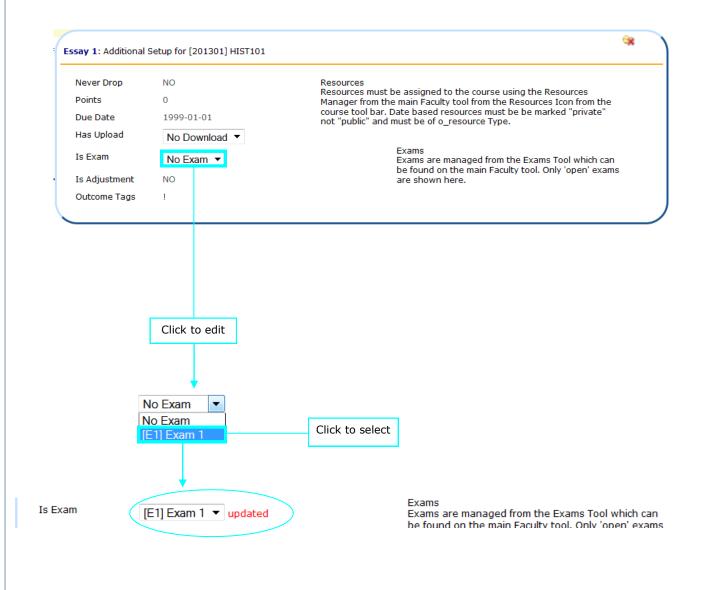

Course List: Setup-Edit: Edit-Is Adjustment

Only select YES for "Is Adjustment" if the assignment itself is a Bonus. Do not create bonuses within assignments—it will NOT work.

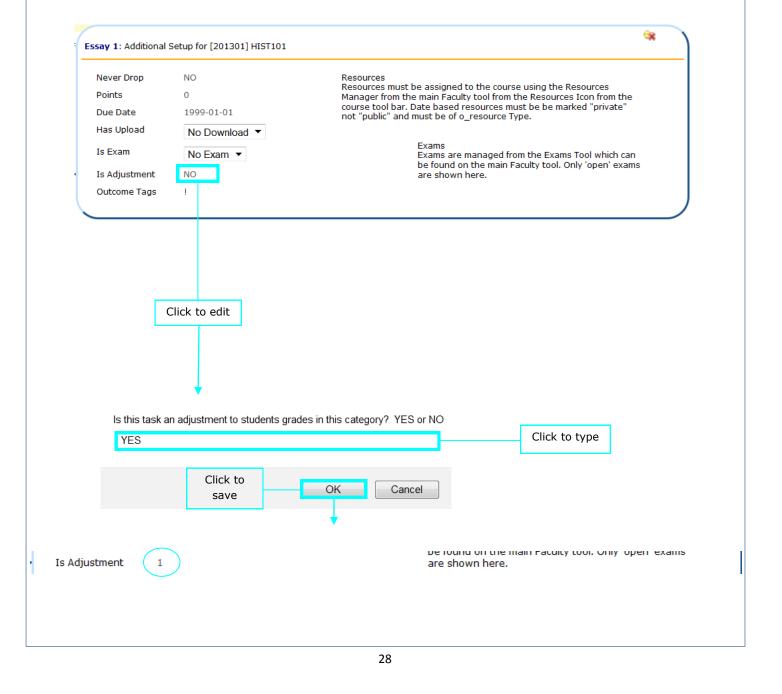

Course List: Setup—Edit: Edit—Outcome Tags

This feature is currently under development.

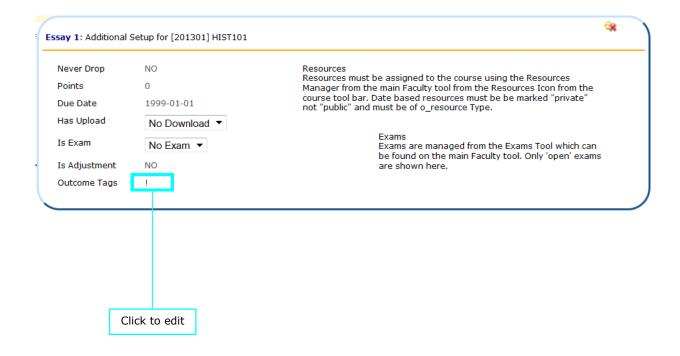

Course List: Grading

There are 3 sections under the Grading tab:

Review Course Gradebook

Enter Grading by Student Name

Enter Grading by Academic Task

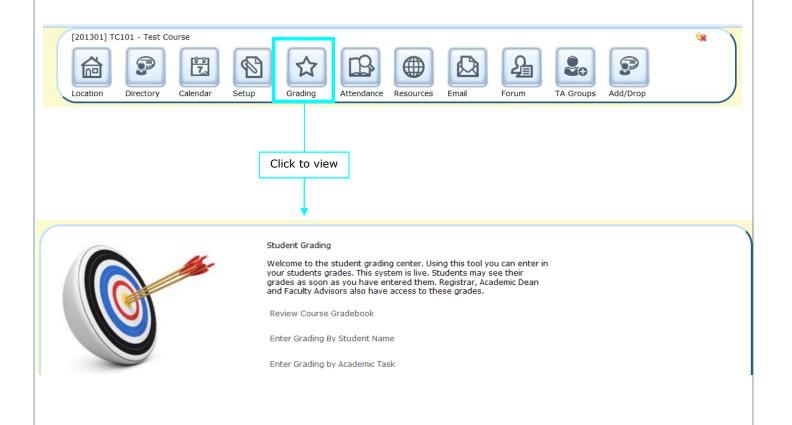

#### Course List: Grading—Review Course Gradebook

To review the guidelines of the grade scale that is associated with your course, select the "Review Course Gradebook" link.

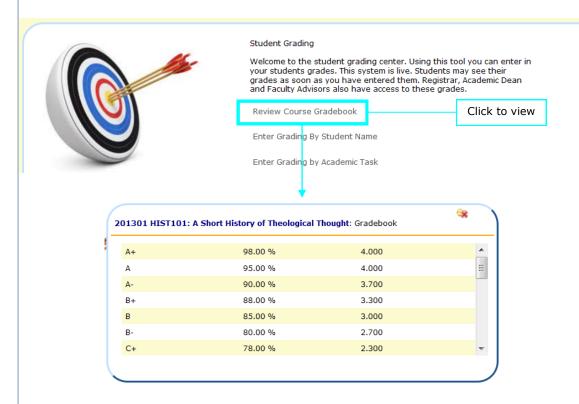

#### Course List: Grading-Enter Grading by Student Name

You can enter a grade by searching for an individual student and inputting the grade directly into that student's account.

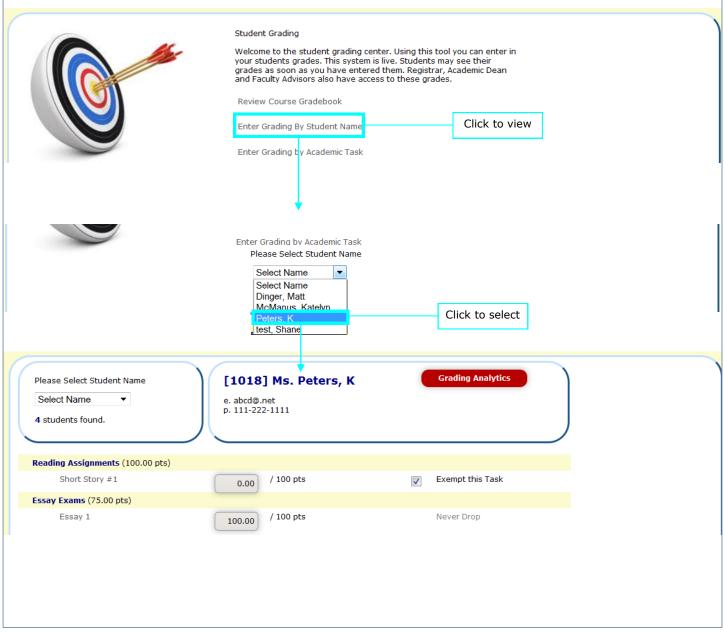

Course List: Grading—Enter Grading by Student Name cont.

After the student has been selected you can enter grades for specific assignments. Only that student's assignments will show.

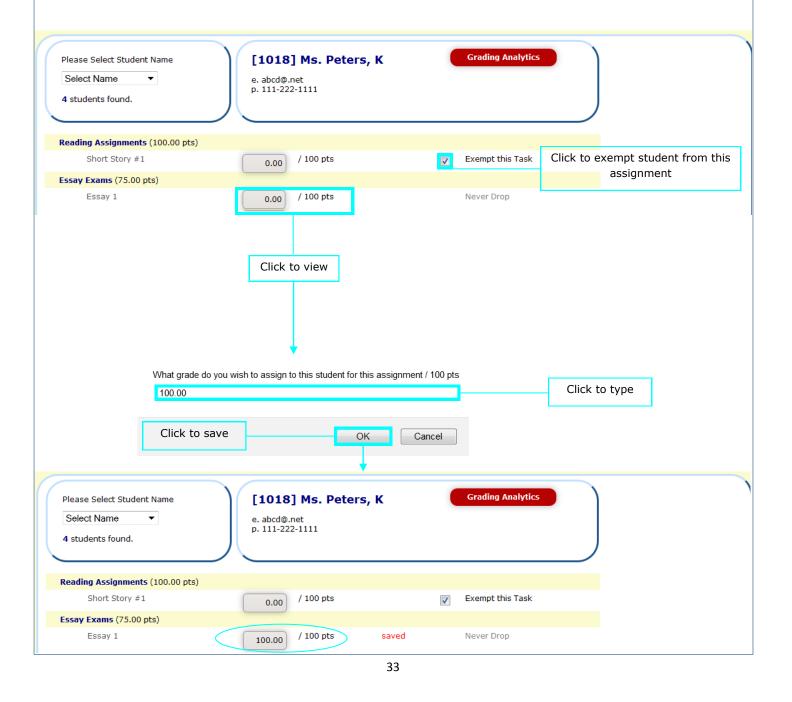

Course List: Grading—Enter Grading by Student Name cont.

Remember that a Bonus is a separate assignment

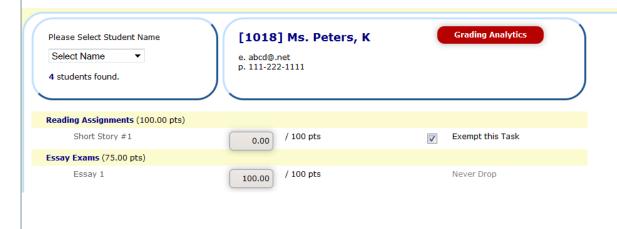

Course List: Grading—Enter Grading by Student Name cont.

Once all assignments have been completed, select the Grading Analytics button. This will total the student's final grade for you. The Submit Grade button sends the grade directly to the student's academic history.

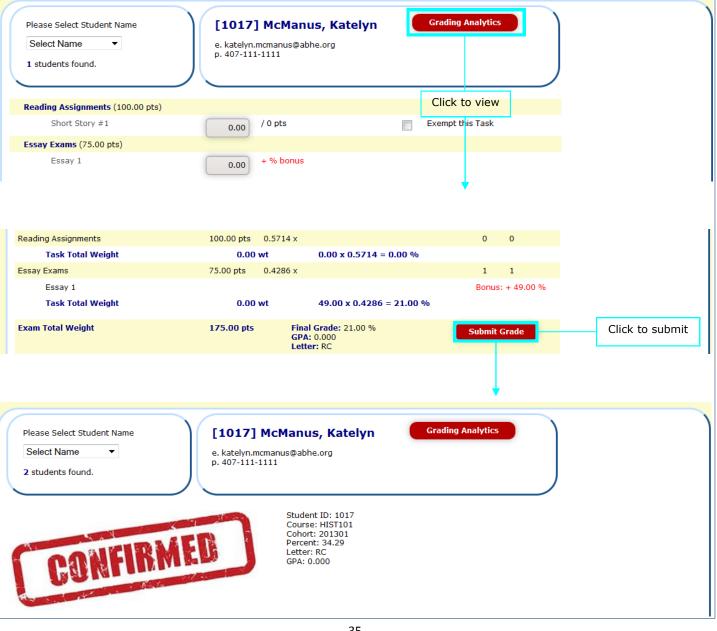

#### Course List: Grading—Enter Grading by Academic Task

You can enter a grade by searching for an assignment and then selecting a student from a list of students who have been assigned that task.

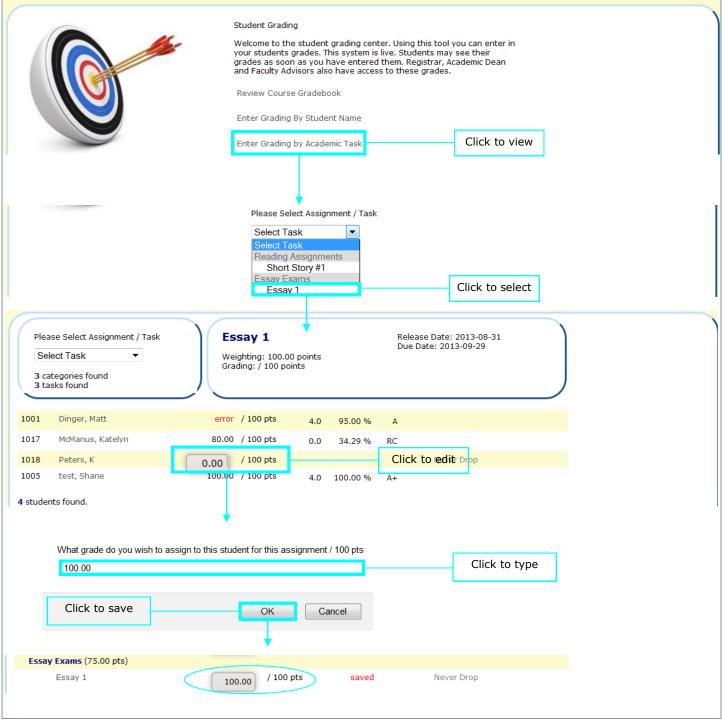

#### Course List: Attendance

You can view or edit attendance records within the Attendance tab. To edit, click on the Attendance code (i.e. P) under the date and student that you wish to change. The system assumes that all students are Present, so you will only need to alter the records of the students that are late, absent, etc.

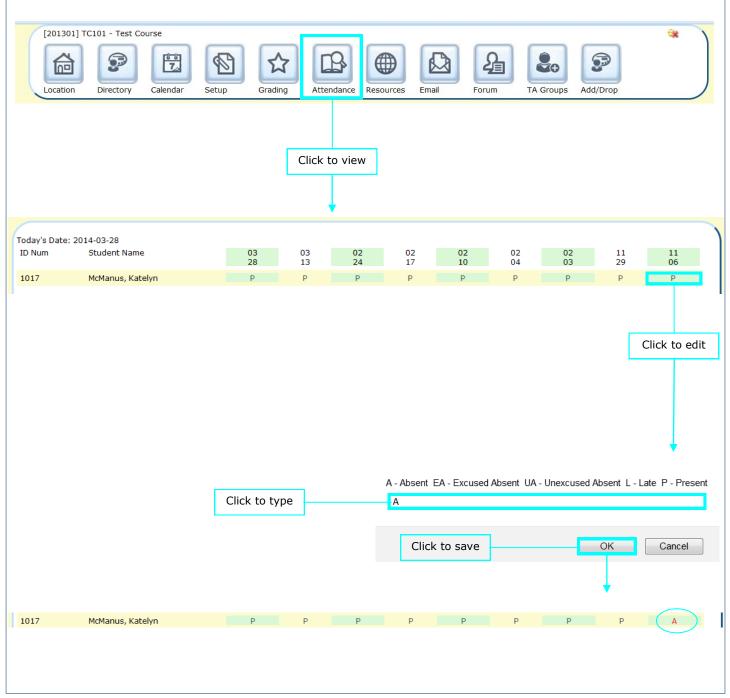

Course List: Attendance cont.

You can view or add comments concerning attendance to students who have been marked Late, Absent, Excused Absent, or Unexcused Absent.

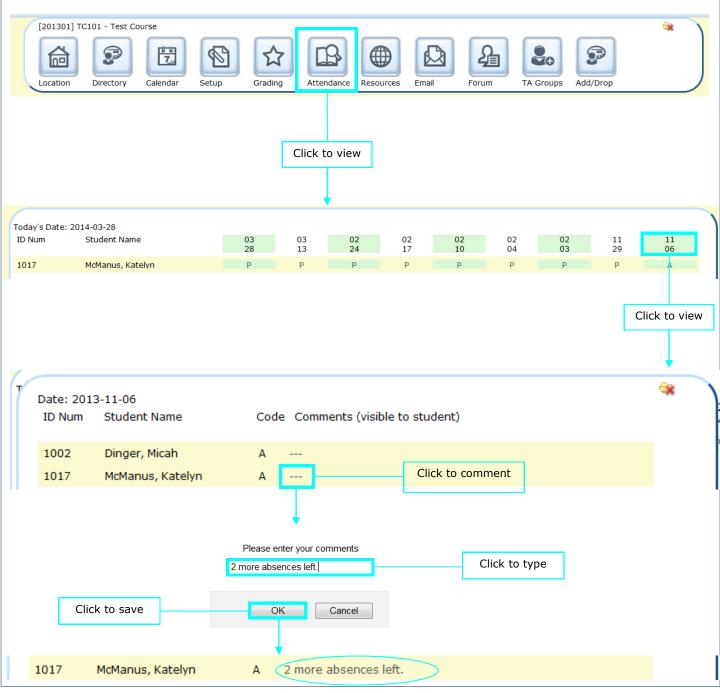

#### Course List: Resources

To view and delete resources, select the Resources tab.

To add resources, select the Resource Manager link under the My Courses Icon.

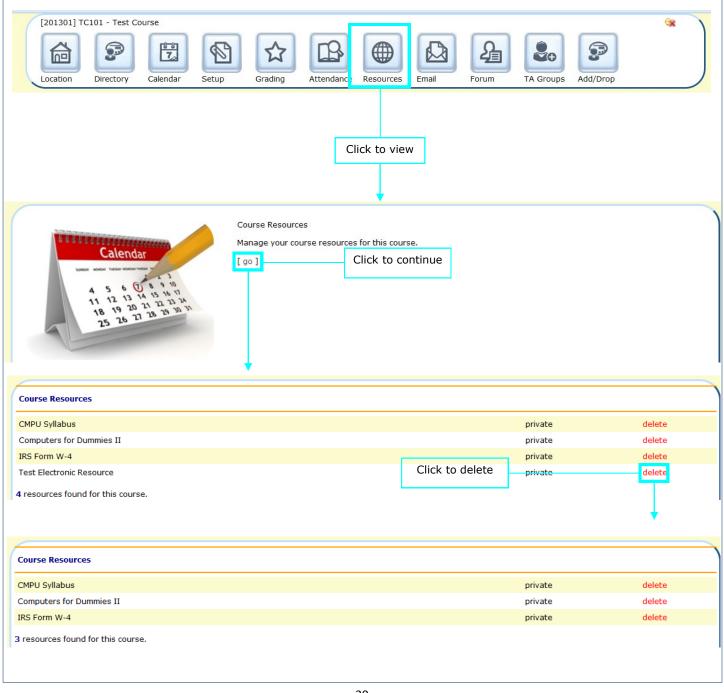

### Course List: Email

To email students who are registered in your course, select the Email tab.

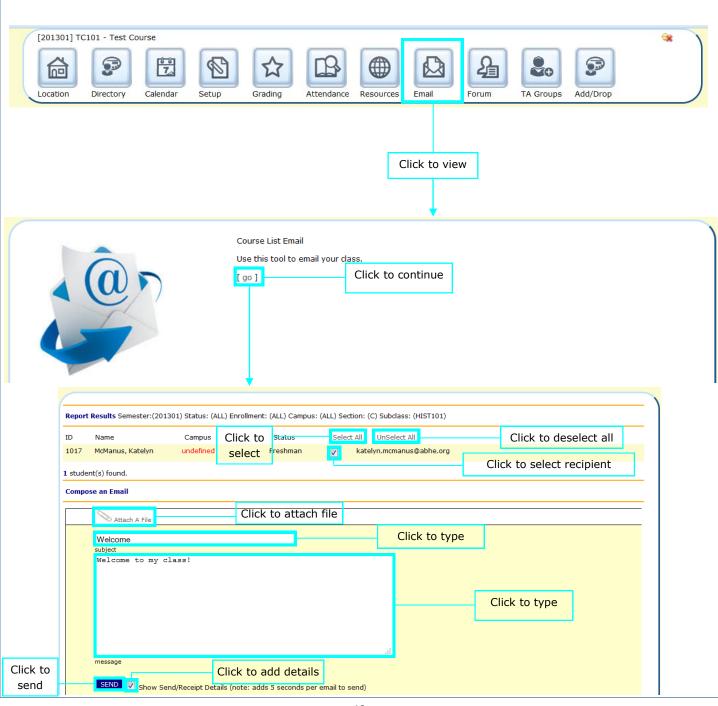

#### Course List: Forum

The Forums tab is where you and students will view and add comments to discussion posts that were created in the Threads Manager.

You can even keep track of number of replies and who was last person to post with this tool.

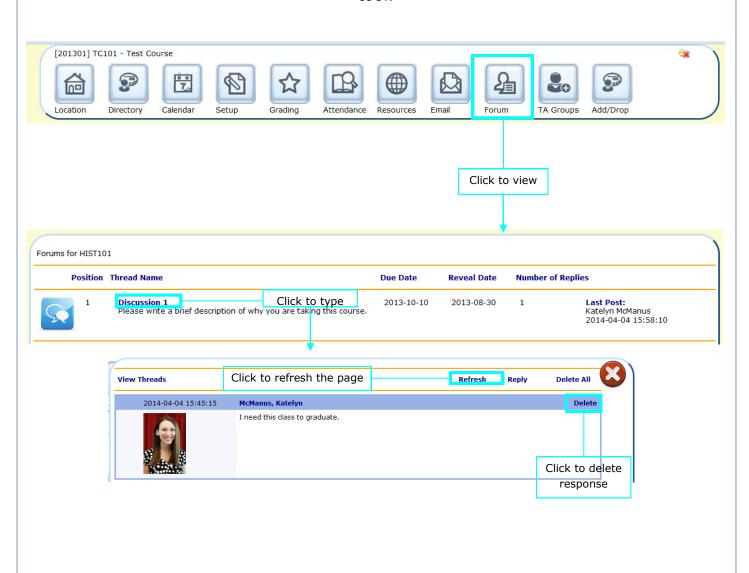

### Course List: Forum—Reply

The Forums tab is where you and students will view and add comments to discussion posts that were created in the Threads Manager.

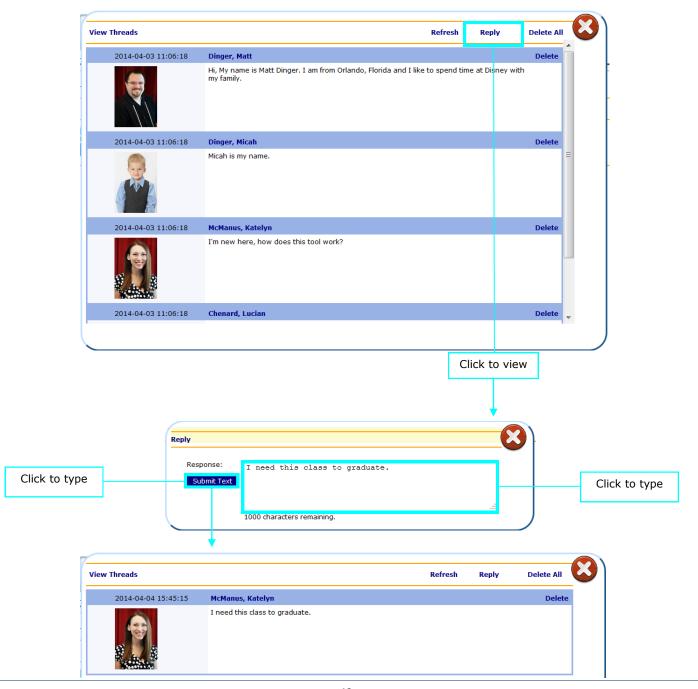

#### Course List: Forum—Delete All

You can delete all responses by selecting the "Delete All" link.

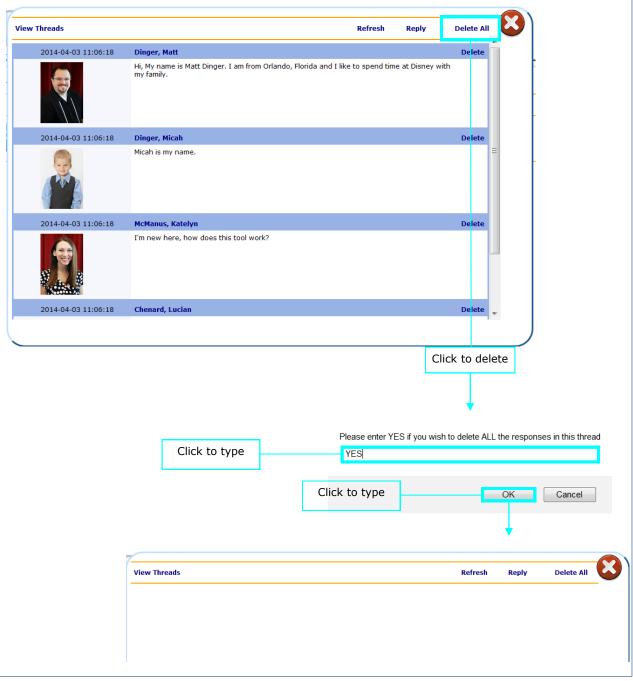

Course List: TA Groups

This feature is currently under development.

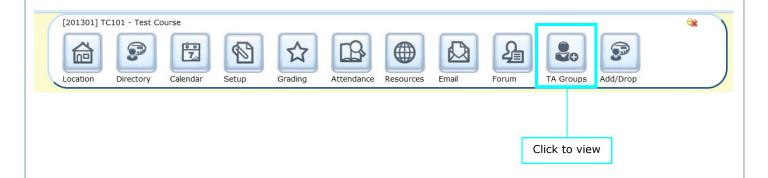

Course List: Add/Drop

If your institution's settings are set so that the Faculty member must approve a student before the registration process is complete, you will be able to approve or decline students using the Add/Drop tab.

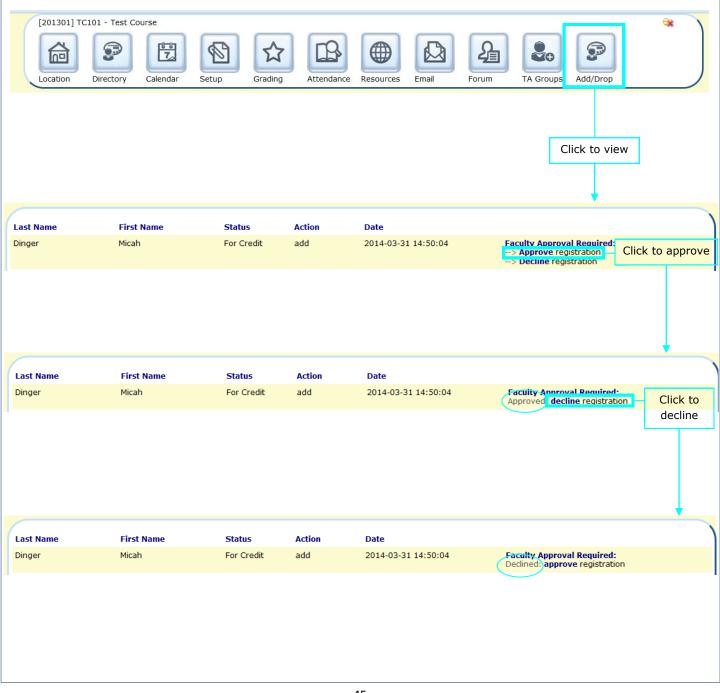

#### Resource Manager

The Resource Manager allows you to view what resources are being utilized within your institution and who is using them. You can add, delete, or edit resource information within this tool.

You have the option to select "My Resources" or "All Resources". "My Resources" are only those that you added. "All Resources" show all resources that were created by members of your institution.

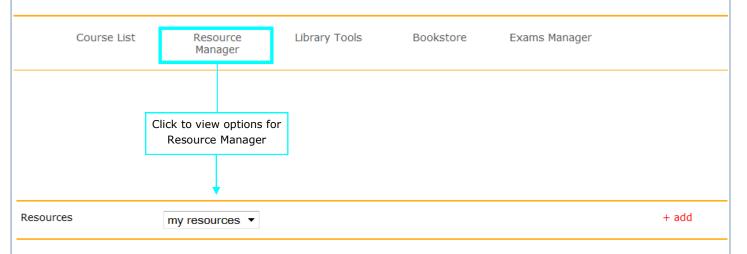

0 resources found.

#### Resource Manager: My Resources—Add

When you add a new resource, it will be added to the "All Resources" list.

Use the "+add" link to add a new resource. All fields are click to type.

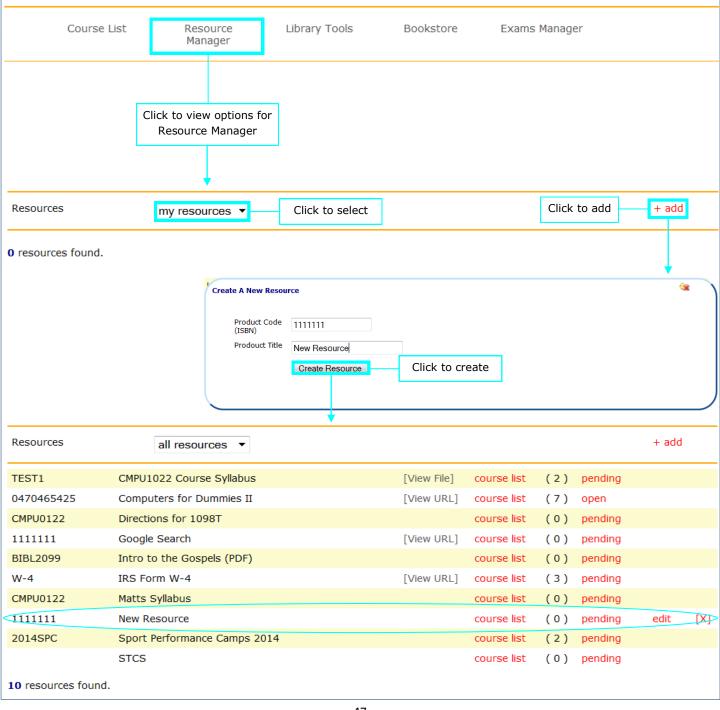

Resource Manager: My Resources—View

To view only your resources you will need to reselect "My Resources" from the dropdown box.

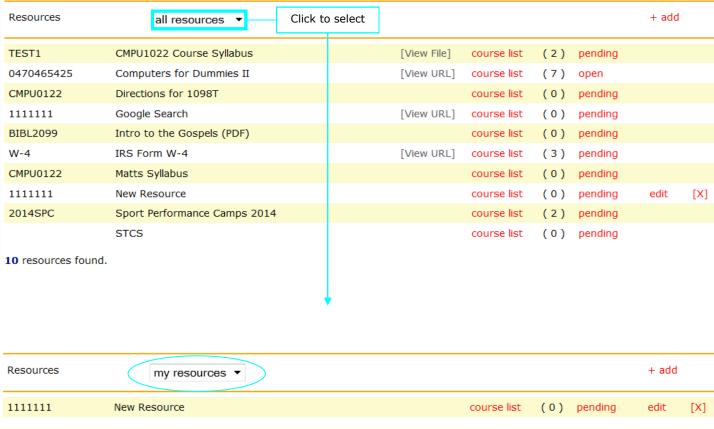

Resource Manager: View

Click to view URL or File if applicable.

When you click on "View URL" the site will open in a new tab.

When you click "View File" you will have the option to download the file to view it.

| 0470465425 | Computers for Dummies II    | Click to view    | [View URL]  | course list | (5) | open    | edit |     |
|------------|-----------------------------|------------------|-------------|-------------|-----|---------|------|-----|
| 1111111    | Google Search               |                  | [View URL]  | course list | (0) | pending | edit | [X] |
| W-4        | IRS Form W-4                |                  | [View URL]  | course list | (3) | pending | edit |     |
| 1111111    | New Resource                |                  |             | course list | (0) | pending | edit | [X] |
| 2014SPC    | Sport Performance Camps 20: | .4 Click to view | [View File] | course list | (1) | pending | edit |     |

### Resource Manager: Course List

To add a resource to a course, select the "course list" link.

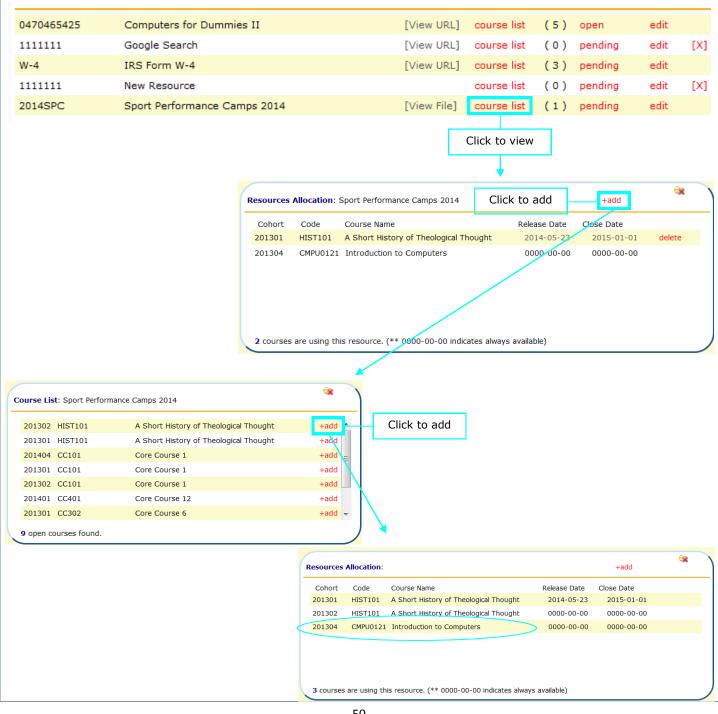

Resource Manager: Course List cont.

To add a Release Date or Close Date to a resource, click on the numbers (i.e. 000-00-00) and then enter the necessary information. If you would like the resource to always be available, then the date should be entered as 0000-00-00.

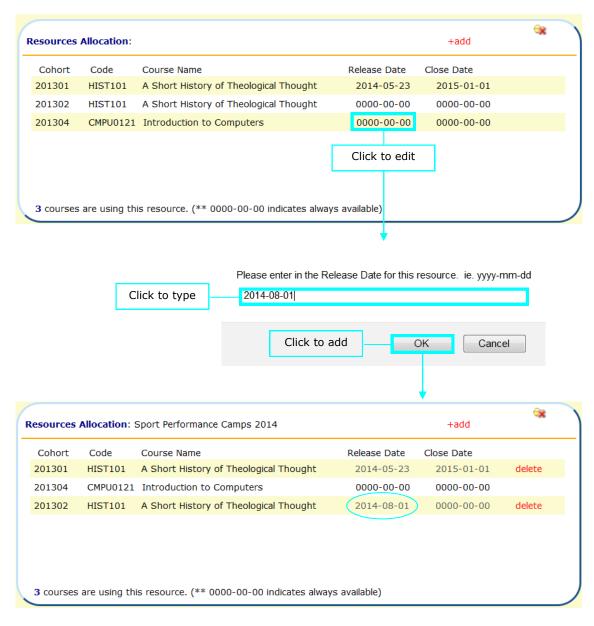

Resource Manager: Course List cont.

To delete a course from using a particular resource, select the "delete" link.

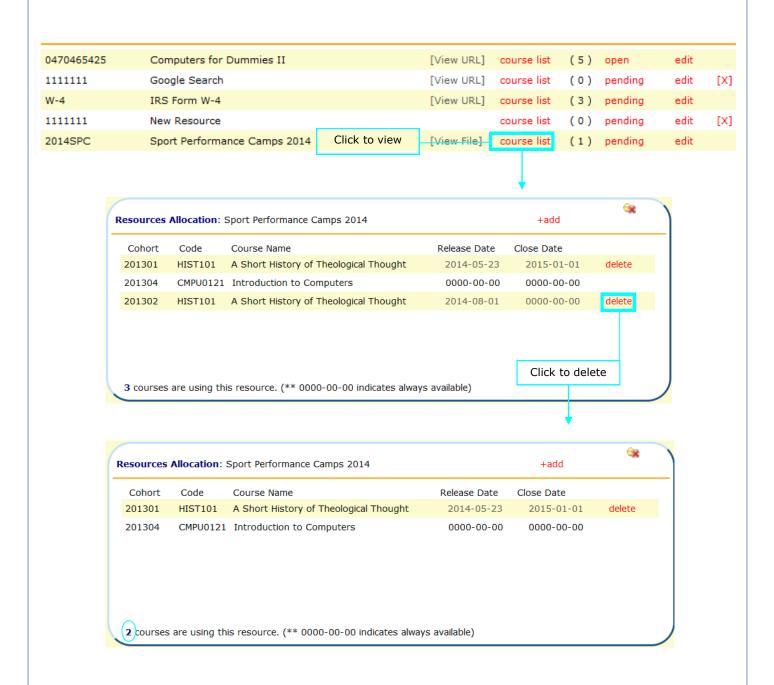

Resource Manager: Course Count

The number in parentheses to the right of the "course list" link is the count of how many courses are using that particular resource.

For example, there is 1 course using 2014SPC.

| 0470465425 | Computers for Dummies II     | [View URL]  | course list | (5) open    | edit |     |
|------------|------------------------------|-------------|-------------|-------------|------|-----|
| 1111111    | Google Search                | [View URL]  | course list | (0) pending | edit | [X] |
| W-4        | IRS Form W-4                 | [View URL]  | course list | (3) pending | edit |     |
| 1111111    | New Resource                 |             | course list | (0) pending | edit | [X] |
| 2014SPC    | Sport Performance Camps 2014 | [View File] | course list | (1) pending | edit |     |

Resource Manager: Status

The status of the resource can be set to either open, pending, or closed .

This feature is currently under development.

| 0470465425 | Computers for Dummies II     | [View URL]  | course list | (5) open    | edit |     |
|------------|------------------------------|-------------|-------------|-------------|------|-----|
| 1111111    | Google Search                | [View URL]  | course list | (0) pending | edit | [X] |
| W-4        | IRS Form W-4                 | [View URL]  | course list | (3) pending | edit |     |
| 1111111    | New Resource                 |             | course list | (0) pending | edit | [X] |
| 2014SPC    | Sport Performance Camps 2014 | [View File] | course list | (1) pending | edit |     |
|            |                              |             |             |             |      |     |

### Resource Manager: Edit

To edit a particular resource, select the "edit" link.

Fields are click to type with the exception of the Product Type dropdown box and the File Name.

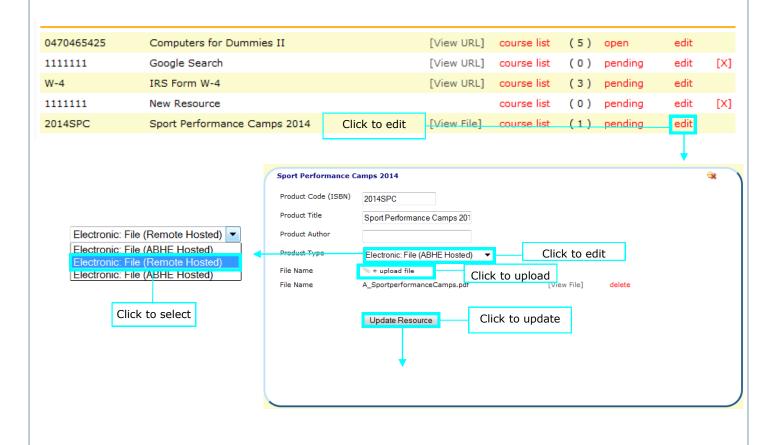

Resource Manager: Edit cont.

Once a file has been uploaded you can view its file name, view the actual file, or delete it.

To download the file, select the "View File" link.

To delete the file, click the "delete" link.

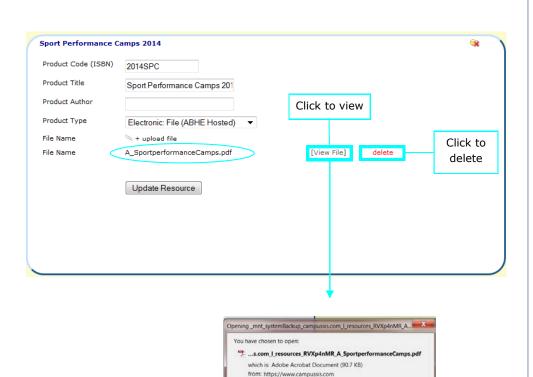

Open with Adobe Reader (default)

Do this automatically for files like this from now on.

OK Cancel

#### Resource Manager: Delete a Resource

If a resource is not in use, a red "X" will appear to the rightmost side of the screen. To delete that resource, select the red "X".

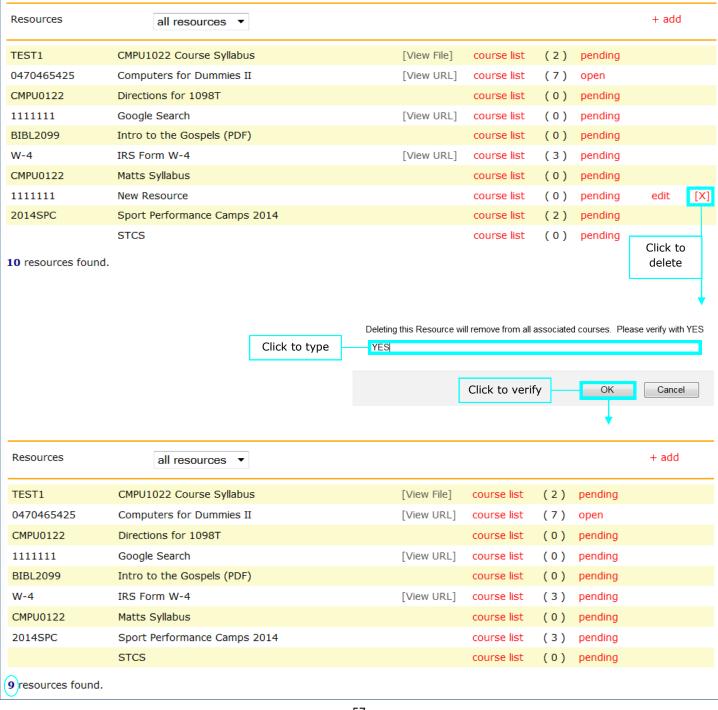

#### Thread Manager

To edit a particular resource, select the "edit" link.

Fields are click to type with the exception of the Product Type dropdown box.

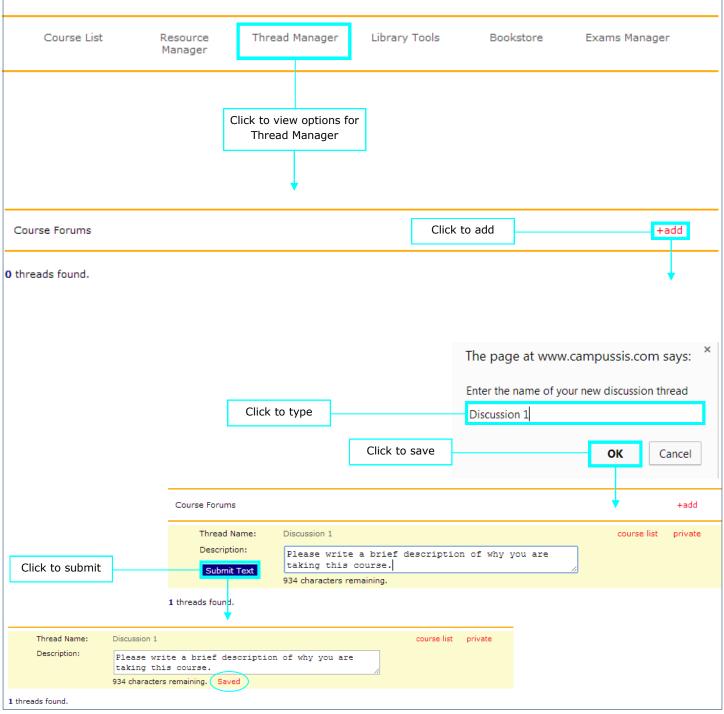

### Thread Manager cont.

To view which courses are using this discussion, or to add this discussion to a course, select the "course list" link.

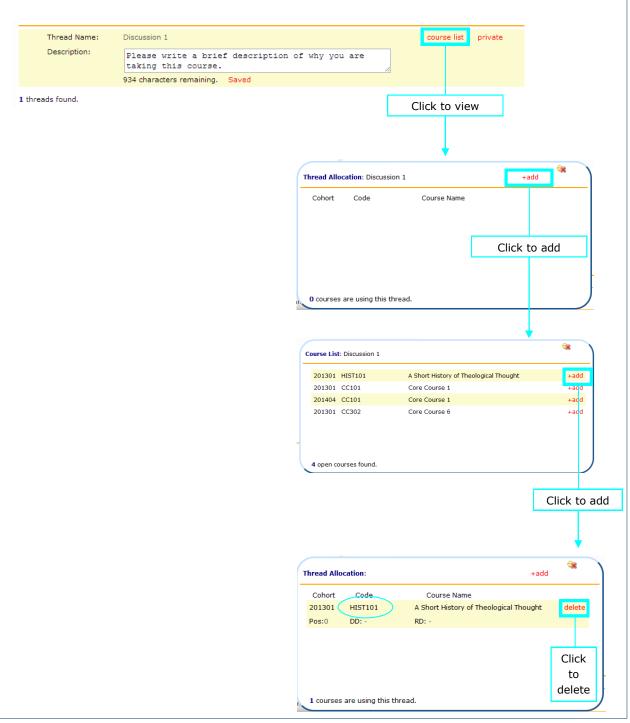

### Thread Manager: Position

To change the position of a thread, click on the number beside "POS" and edit.

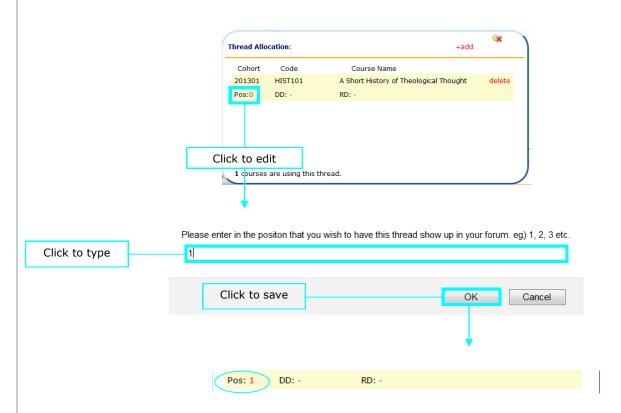

### Thread Manager: Due Date

To change the due date of a thread, click on the dash beside "DD" and edit.

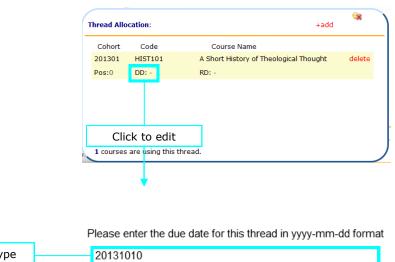

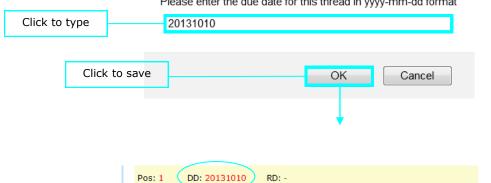

### Thread Manager: Release Date

To change the release date of a thread, click on the dash beside "RD" and edit.

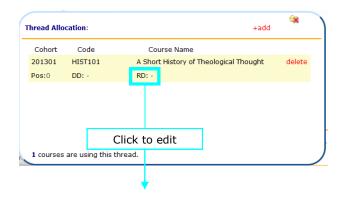

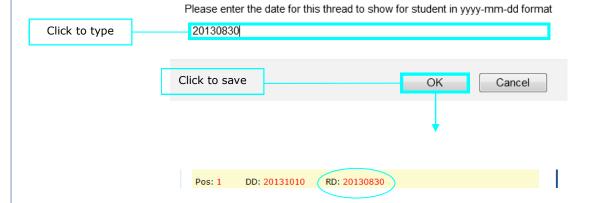

### Thread Manager: Settings

To change the privacy setting of a thread, click on the current status. For example, to change "private" to "public", click "private".

Private—This discussion is for your use only

Public—Other professors can use this discussion question. It will show up under the Thread Manager for all professors.

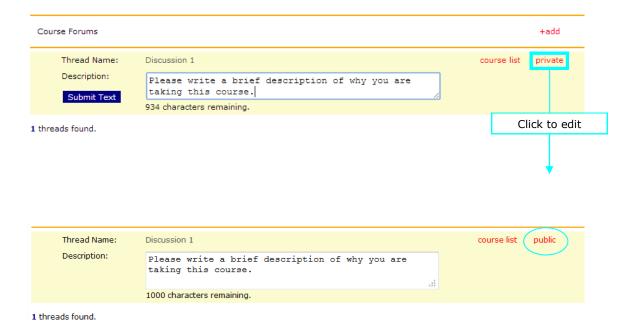

### Library Tools

This feature is currently under development.

The Library Tools link will allow you to view the library tools that you have utilized.

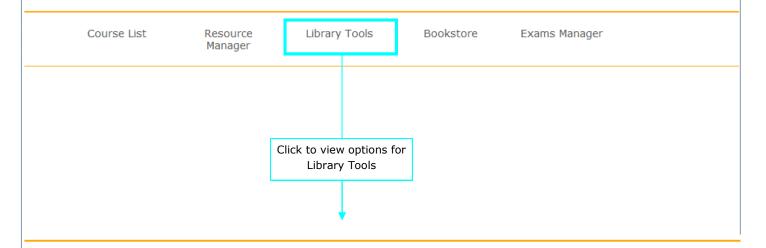

My Library

#### Bookstore

The Bookstore link allows you to view the books that you have assigned for your students to use for your courses.

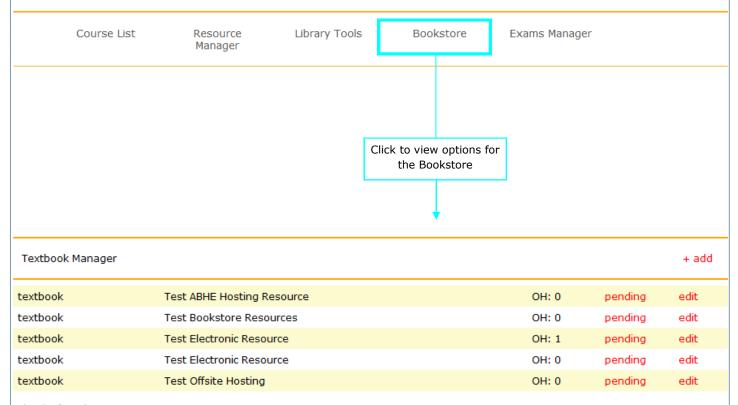

Bookstore: Add Book

Adding a book is simple: use the "+add" link and type in the information.

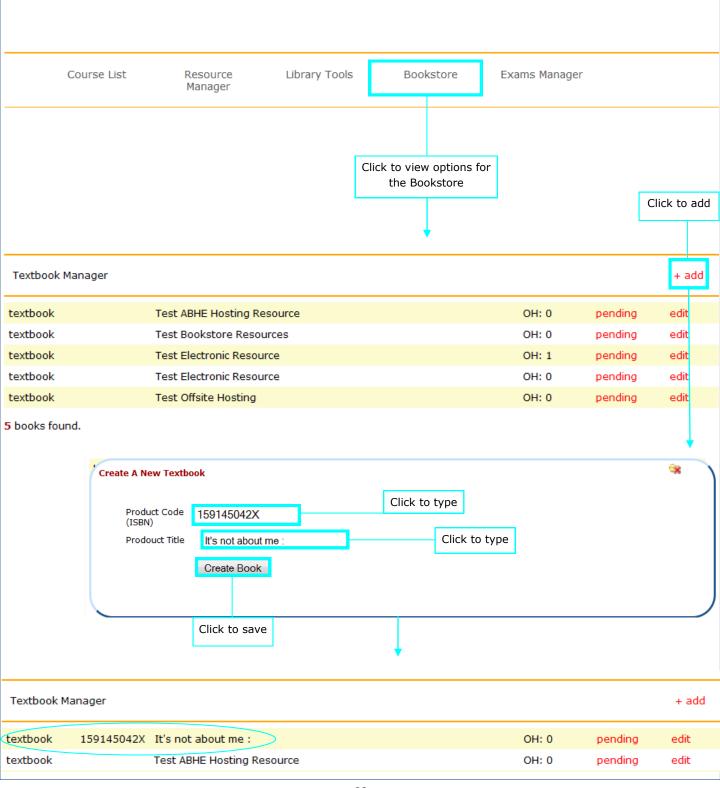

Bookstore: On Hand

The on hand count conveys how many of that particular book the bookstore has on hand.

| Textbook Manager                          |            |                                    |  |       |         | + add |
|-------------------------------------------|------------|------------------------------------|--|-------|---------|-------|
| textbook                                  |            | Computers for Dummies              |  | OH: 0 | pending | edit  |
| textbook                                  | 1601423098 | Desiring God                       |  | OH: 5 | open    | edit  |
| textbook                                  | 12345      | Miracles on Elm Street             |  | OH: 0 | open    | edit  |
| textbook                                  | 12345      | To Kill a Mockingbird (Lab Manual) |  | OH: 0 | pending | edit  |
| textbook                                  |            | To Kill a Mockingbird (Text)       |  | OH: 0 | pending | edit  |
| 5 books found.  There are 5 books on hand |            |                                    |  |       |         |       |

Bookstore: Status

The status of a book can be either open, closed, or pending. A faculty member cannot edit the status of a book.

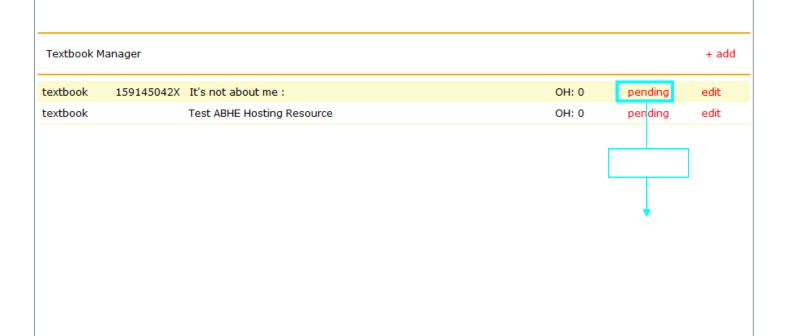

Bookstore: Edit

Once a book has been added, you can edit its details.

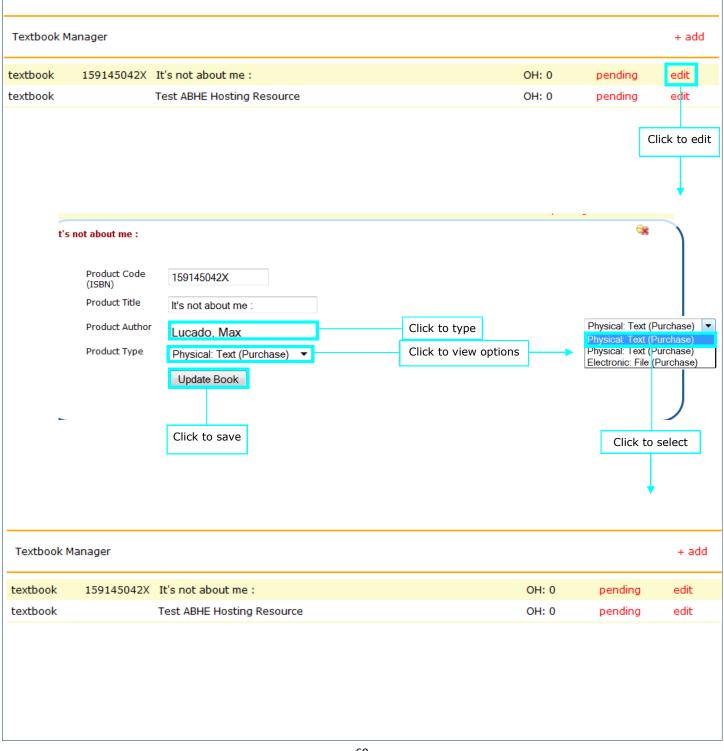

### Exams Manager

The Exams Manager link allows you to view, add, and edit exams for your institution.

To add an Exam, click the "+add" link. All fields are click to type.

Once exams have been created you can use the Exam tab under the "Course List" link to assign them.

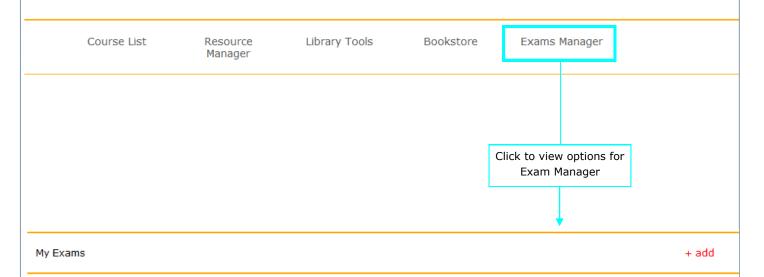

0 exams found.

### Exams Manager: Add Exam

To add an exam, select the "+add" link and type in the information.

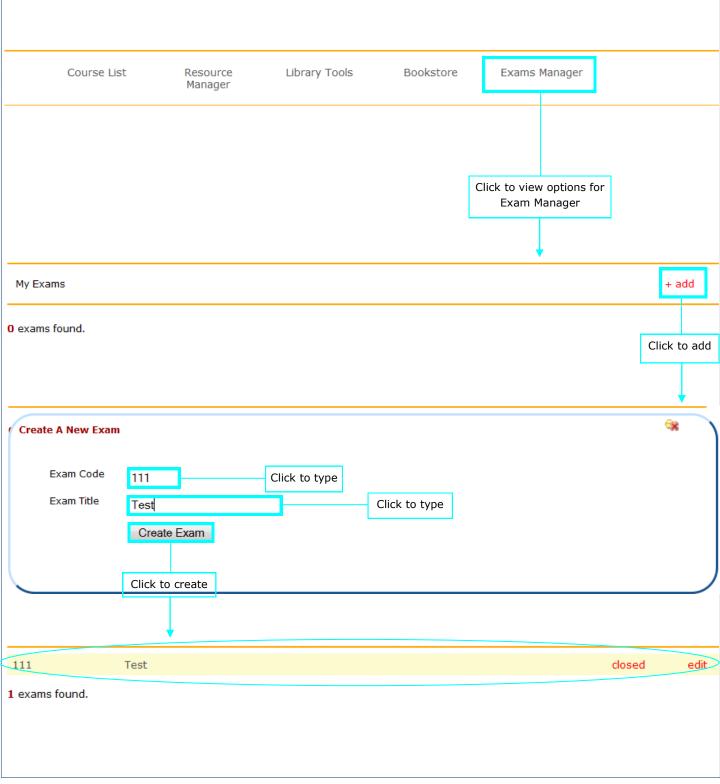

#### Exams Manager: Edit & Status

Once an exam has been added, you can edit its features and status.

Note: The building of exams and issuing those exams to students is currently under development.

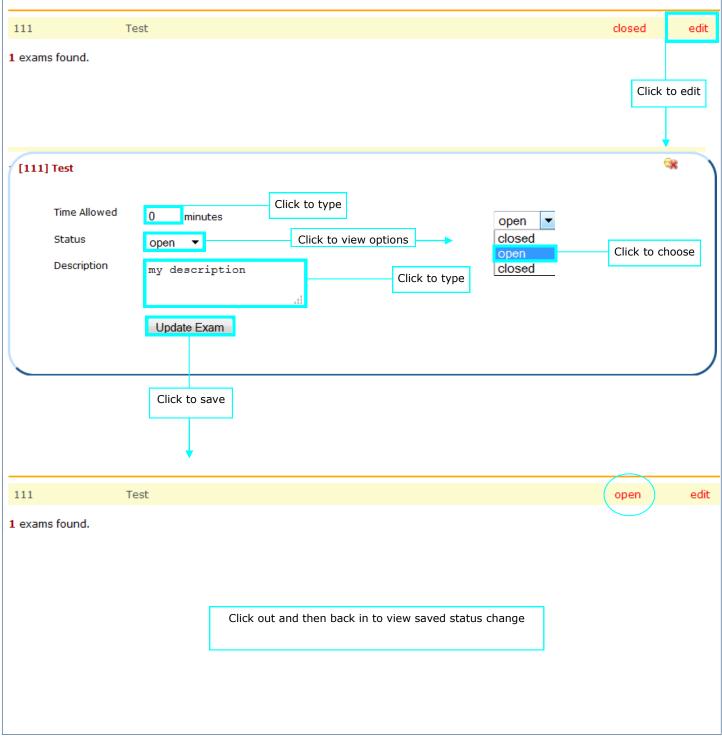